## nord drum 2 modeling percussion synthesizer

## **User Manual Nord Drum 2**

**OS version 2.2x**

Part No. 50416 **Part No. 50416** Copyright Clavia DMI AB

## 安全上のご注意

#### ご使用になる前に必ずお読みください

ここに記載した注意事項は、製品を安全に正しくご使用いただき、あなた や他の方々への危害や損害を未然に防ぐためのものです。 注意事項は誤った取り扱いで生じる危害や損害の大きさ、または切迫の程 度によって、内容を「警告」、「注意」の2つに分けています。これらは、あ なたや他の方々の安全や機器の保全に関わる重要な内容ですので、よく 理解した上で必ずお守りください。

#### マークについて

製品には下記のマークが表示されています。

#### **WARNING:**

TO REDUCE THE RISK OF FIRE OR ELECTRIC SHOCK DO NOT EXPOSE THIS PRODUCT TO RAIN OR MOISTURE

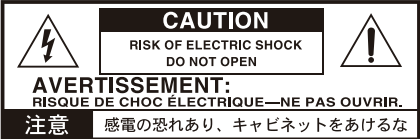

#### マークには次のような意味があります。

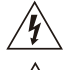

このマークは、機器の内部に絶縁されていない「危険な雷 圧」が存在し、感雷の危険があることを警告しています。

このマークは注意喚起シンボルであり、取扱説明書などに一 般的な注意、警告、危険の説明が記載されていることを表し ています。

#### 火災・感電・人身障害の危険を防止するには

#### 図記号の例

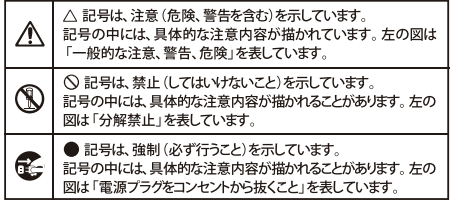

以下の指示を守ってください

## 若々 井

この注意事項を無視した取り扱いをすると、死亡や重傷を負う可能性が予想されます

・電源プラグは、必ずAC100Vの電源コンセントに差し込む。

- ・ 電源プラグにほこりが付着している場合は、ほこりを拭き取る。 感電やショートの恐れがあります。
- ・本製品はコンセントの近くに設置し、雷源プラグへ容易に手が届 くようにする。
- 「こ・次のような場合には、直ちに電源を切って電源プラグをコンセン トから抜く。
	- 電源コードやプラグが破損したとき ○ 異物が内部に入ったとき ○ 製品に異常や故障が生じたとき 修理が必要なときは、 へ依頼してくだ さい。
	- ・本製品を分解したり改造したりしない。
		- ・ 修理、部品の交換などで、取扱説明書に書かれていること以外は 絶対にしない。
- 電源コードを無理に曲げたり、発熱する機器に近づけない。 ま た、電源コードの上に重いものをのせない。 電源コードが破損し、感電や火災の原因になります。
- ・大音量や不快な程度の音量で長時間使用しない。 聴力低下や耳鳴りを感じたら、専門の医師に相談してください。
- ・本製品に異物 (燃えやすいもの、硬貨、針金など) を入れない。
- ・ 温度が極端に高い場所 (直射日光の当たる場所、暖房機器の近 く、発熱する機器の上など)で使用や保管はしない。
- ・ 振動の多い場所で使用や保管はしたい。
- ・ホコリの多い場所で使用や保管はしない。
- 3) · 風呂場、シャワー室で使用や保管はしない。
- $(\mathbb{N})$ 雨天時の野外のように、湿気の多い場所や水滴のかかる場所で、 使用や保管はしたい。
	- •本製品の上に、花瓶のような液体が入ったものを置かない。
	- •本製品に液体をこぼさない。
- ( ) ・濡れた手で本製品を使用しない。

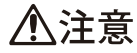

この注意事項を無視した取り扱いをすると、傷害を負う可能性 または物理的損害が発生する可能性があります

- ・正常な通気が妨げられない所に設置して使用する。 • ラジオ、テレビ、電子機器などから十分に離して使用する。 ラジオやテレビ等に接近して使用すると、本製品が雑音を受けて 誤動作する場合があります。また、ラジオ、テレビ等に雑音が入る ことがあります。
	- ・外装のお手入れは、乾いた柔らかい布を使って軽く拭く。
	- ・ 電源コードをコンセントから抜き差しするときは、必ず電源プラ グを持つ。
- ネー・本製品を使用しないときは、電源プラグをコンセントから抜く。 電源スイッチをオフにしても、製品は完全に電源から切断されて いません。
	- **、)・付属の電源コードは他の電気機器で使用しない。** 付属の電源コードは本製品専用です。他の機器では使用できま せん
		- 他の雷気機器の雷源コードと一緒にタコ足配線をしない。 本製品の定格消費電力に合ったコンセントに接続してください。 ・スイッチやツマミなどに必要以上の力を加えない。
		- 故障の原因になります。
		- ・外装のお手入れに、ベンジンやシンナー系の液体、コンパウンド 質、強燃性のポリッシャーを使用しない。
		- ・不安定な場所に置かない。 本製品が落下してお客様がけがをしたり、本製品が破損する恐れ があります.
		- •本製品の上に乗ったり、重いものをのせたりしない。 本製品が落下または損傷してお客様がけがをしたり、本製品が破 損する恐れがあります。
		- ・本製品の隙間に指などを入れない。 お客様がけがをしたり、本製品が破損する恐れがあります。
		- ・地震時は本製品に近づかない。
		- 本製品に前後方向から無理な力を加えない。 本製品が落下してお客様がけがをしたり、本製品が破損する恐れ があります。

## データについて

操作ミス等により万一異常な動作をしたときに、メモリー内容が消えてし まうことがあります。データの消失による損害については、当社は一切の 責任を負いかねますのでご了承ください。データを他のメディア等へ セーブすることのできる製品では、大切なデータはこまめにセーブする ことをお勧めします。

# **1** オーバービュー

## **Thank you!**

Nord Drum 2をお買い上げいただきありが とうございます。Nord Drum 2は、ドラマ ー、<br>*ー*、パーカショニスト、プロデューサー達 が探し求めてきた、ユニークでパーカッシ ブなサウンドをプレイできるドラムシンセ サイザーとして設計しました。

本機の性能を余すことなくお使いいただくた めにも、まずこのマニュアルをご一読いただく とをお勧めいたします。

## スタンドフォルダーの装着

スタンドフォルダーは、クランプが装備された スタンドに本機をマウントするために使用し ます。フォルダーの直径は23ミリ(0.9インチ) で、ほとんどの汎用クランプにフィットします。

.

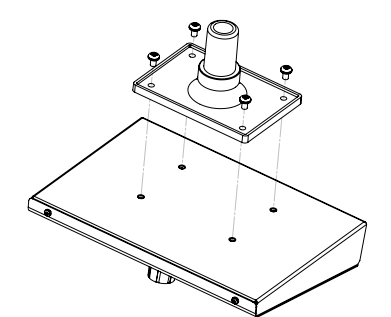

## 接続

ヘッドフォン 1/8インチ (ミニジャック)のローインピ ーダンスのステレオヘッドフォンを接続し ます。

## **Left, Right** アウト

LとRのアウトは、アンバランスの1/4イン チジャックでラインレベルの信号が出力さ れます。

※Nord Drum 2は非常に広いダイナミクス と周波数のサウンドを出力することができ ます。効きに接続して使用する際にはご注 意ください。

## **MIDI In**

Nord Drum 2をMIDIメッセージによってコ ントロールする際にドラムパッドやシーケ ンサーとMIDI INを接続します。このMIDI INは、OSをアップデートする際にも使用さ れます。

## **MIDI Out**

Nord Drum 2またはトリガーインプットに 接続されたその他のパッドによる演奏の記 録を、コンピューターやシーケンサーに出 力できます。演奏はMIDIデータとして変換 され、その他のMIDI機器をトリガーするこ とができます。

このMIDI Outは、MIDI経由でNord Drum 2 のプログラム設定を転送するためにプログ ラムダンプ機能でも使用されます。.

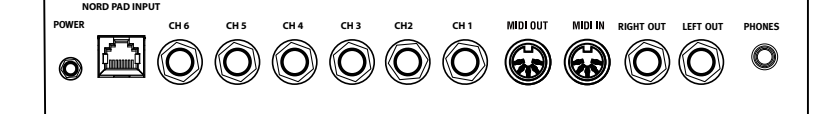

トリガーインプット **CH 1 – CH 6**

ドラムパッドやその他の信号ソースをこの 1/4インチジャックのトリガーインプット に接続します。これらのインプットは異な る様々な信号を使用することができます。 入力感度やスレッショルドはInp Sensや Inp Thresパラメーターで調整することがで きます。詳しくは次のチャプターで解説し ます。

※Nord Drum 2の電源が入っている時にパッド を接続すると、トリガー信号が入ったというご動 作を引き起こします。

Nord Drum 2は仕様の異なる様々なパッド やトリガータイプを参考にテスト、開発さ れました。トリガーインプットは、広い汎 用性を持ち、多くの異なる信号タイプと互 換性があります。

 ☆通常のプレイがダブルトリガーやフラムサ ウンドになってしまったり、Nord Drum 2の反 応が遅いと感じたら、Tri Type、Inp Thres、Inp Sensなどのパラメーターを調整してみてくだ さい。詳細は9ページをご覧ください。

#### 電源

PowerインプットにNord Drum 2付属の電 源アダプターを接続します。付属の電源 アダプターが利用できない場合には、12 V、250mA、センター・プラス(外径 Φ5.5、内径2.1mm)のものをご使用下さ い。

E 電源を入れる時は、本機を必ず最初に 入れ、次にアンプ等の機器の電源を入 れます。電源を切る時は、その逆の順 番で操作をします。

**Nord Pad**インプット

Nord Pad付属のCAT6ケーブルを使用し て、RJ45コネクタにNord Padを接続しま す。

※この端子には、他の機器を接続できませ ん。kの端子にコンピューターネットワークや 他の145端子を持つ機器を接続したいでくだ さい。

☆キックドラム用のパッドをNord Padと同時 に使いたい場合には、キックドラム用のパッド をチャンネル1に接続してください。その他の インプットは無効になります。

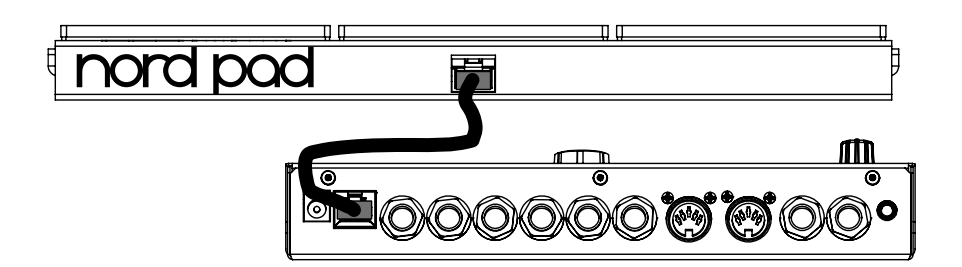

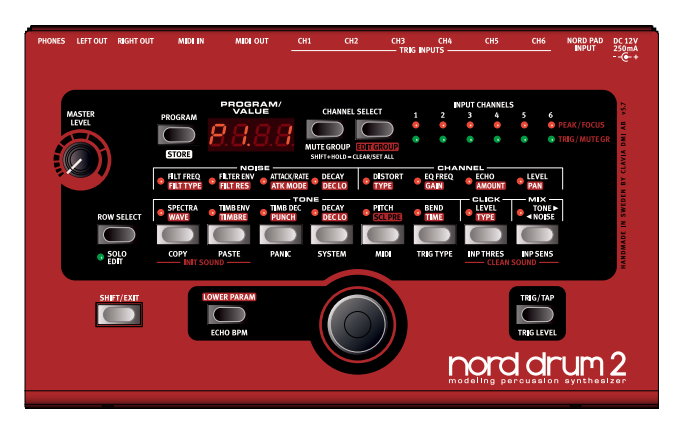

## パネル

本体上のボタン、LEDディスプレイ、ダイ アルは、本機のプラグラムを選択したりサ ウンドをエディットしたりするときに使用 します。

## Channel Selectボタン

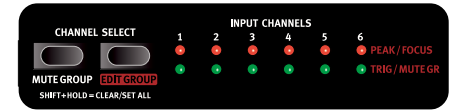

本機には 6 つのチャンネルがあり、各チ ャンネルは 1 つのサウンドに相当します。 Channel Select ボタンを押してチャンネル を変更し選択し、エディットするためにパ ネル上にある Trig/Tap ボタンでトリガーし ます。どのチャンネルが選択されているか は赤い LED が点灯して表示し、サウンドを エディットしている間点灯しています。

☆ チ ャ ン ネ ル が Channel Select ボ タ ン で 選択されていない場合、すばやくチャンネ ルを選択するためにパッドを使うことがで きます。Channel Select ボタンがチャンネ ルを選択するために使用されていた場合、 Program ボタンを 1 回押してから、パッド を叩いてチャンネルを選択すると、パラメ ーターボタンはそのチャンネルのエディッ トに変わります。

インプットトリガー**LED** 

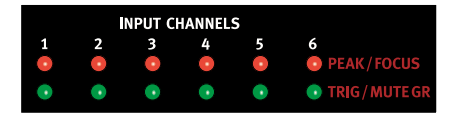

INPUT CHANNEL にある LED は、チャンネ ルがトリガーされたとき、エディット中、 そしてミュートやエディットグループのと きなどの、チャンネルの操作中に光ります。 詳しくは 14 ページの「グループ」をご覧く ださい。

## ピーク/フォーカスL**ED**

上側の赤いLEDは、パッドやトリガーデバ イスからの信号を受信したときに光りま す。このLEDの光り方でNord Drum 2のダ イナミックレンジを正確に確認することが できます。もっとも強い力で演奏したと き、LEDは長く点灯します。点滅は最大値 から3dB低いということなので、入力感度 を上げてください。詳しくは9ページをご覧 ください。

※赤いLEDは、Nord Drum 2の信号経路内で オーバーロードやディストーションが発生 していると点灯しません。

## トリガー/ミュートグループ**LED**

下側の緑のLEDは、チャンネルが有効のと きに光ります。ミュートグループに入って いるときには点きっぱなしになります。

パラメーターは、8個並んだボタンでアクセ

スできます。そのうちのいずれかを押すこ とでサウンドをエディットすることができ ます。ダイアルを回すとパラメーターの数 値を変更できます。

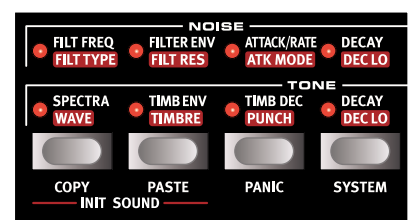

パラメーターの上側が有効になっていると き、下側のパラメーターを有効にするには、 そのパラメーターのボタンをすばやく 2 度 タップするか、ROW SELECT ボタンを押し ます。

#### Lower Paramボタン

パラメーターのうち、赤く覆われた白抜き 文字で表示してあるパラメーターを操作し

たい場合には、LOWER PARAMボタンを押しな がら操作します。あるい は操作したいパラメータ ーボタンを押しっぱなし の状態で操作します。

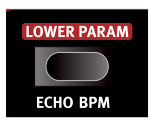

## ダイアル

サウンドをエディットす るとき、このダイアルを 回してプログラムを選択 し、選択したパラメータ ーの設定を行います。.

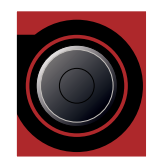

ダイアルの感度は回し方

によって変化します。すばやく左右に回す と、そのパラメーターの最小値あるいは最 大値にすばやく設定されます。

特定のパラメーターは最高値と最低値の間 に基準点(0の状態)が存在します。たと えばベンドは、中央の状態が「0」になりま すが、ダイアルをすばやく回したときには、 この中央の状態にセットされます。

## **Shift/Exit** ボタン

Shiftボタンは、追加 のパラメーターにアク セスするときに使いま す。Shiftボタンを押し ながらパラメーターの ボタンを押すことで、

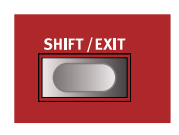

ボタンの下に表示してある機能にアクセス できます。

System や MIDI、Inp Sens のパラメーター は複数の設定が用意されています。これら にアクセスする場合には、パラメーターボ タンを繰り返し押します。

ストア操作を終了、あるいは追加パラメー ターのエディットを終了する際に Shift ボタ ンを押します。

## **Solo Edit**ボタン

Solo Editでは現在エディット中のセクショ

ン(ノイズ、トーン、クリ ック)のみを聞くことがで きます。ソロにすることで 入力されたMIDIノートにフ ォーカスすることができま す。

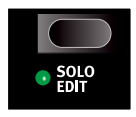

## **Trig/Tap** ボタン

Trig: 選択されているチャ ンネルをトリガーすること ができます。

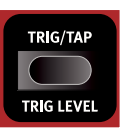

Tap: タッピングによりエ コータイムを設定すること

ができます。Shiftを押しながらEcho BPMボ タンを押し、Trig/Tapボタンを連続してタ ップします。4回以上タップすると、テンポ が設定されます。LEDディスプレイの下側 には、タップするたびにその進行状況がド ットで表示されます。

**Trig Leve**l Tri/Tap ボタンによる出力を設定します。

*Range:* 1 - 20

## **Program**ボタン

ディスプレイの左側のProgramボタンを押 すとダイアルでプログラムを選択する状態 に戻ります。.

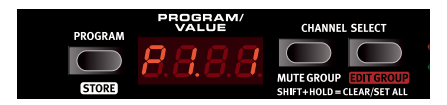

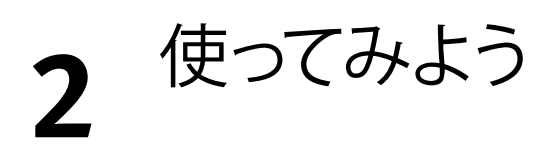

- パッドの接続
- 1 パッドをNord Drum 2の6個のTrig Inputsに接続します。

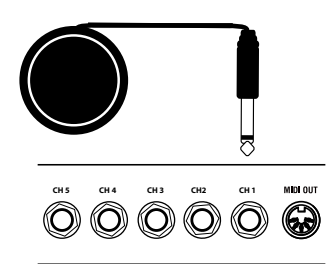

茶 Nord Drum 2のファクトリーサウンド の多くは、チャンネル1がキック、チャ ンネル2がスネア、チャンネル3~6が タムという順序に配列されています。

3 Peak/Focus LEDは、トリガー信号の強 さを表します。すばやく点灯した場合 には感度がおおよそ合っているとき で、もっとも強く叩いたときに少し長 めに点灯するのが適正な状態です。

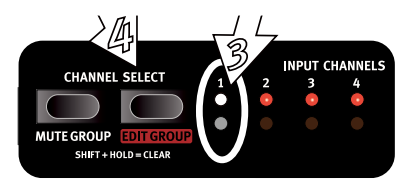

- 4 CHANNEL SELECTボタンを押して、感 **CH 5 CH 4 CH 3 CH2 CH 1 RIGHT OUT LEFT OUT PHONES** 度を調整するパッドが接続されている チャンネルにLEDを移動させます。
	- [5] パッドを叩きながら、 ダイアルを回し て叩く力に合わせてパッドの反応が一 致するように入力感度を調整します。
	- 6 手順3~5を他のパッドでも行います。

## 入力感度を調整する

Nord Drum 2 のダイナミックレンジをフル に活用するために入力感度の調整は重要で す。

- 1 パッドを叩いて音がNord Drum 2から 聞こえるかを確認し、パッドが接続さ れたインプットチャンネルのLEDが点 灯するかを確認します。LEDは、パッ ドからの入力トリガー信号の強さを示 します。
- 2 Nord Drum 2のShiftボタンを押しな がらInp Sensボタンを押します。Inp Sensボタンの上にあるLEDが、パラメ ーターを編集していることを示すため に点滅します。

## スレッショルド

I他のパッドや機器の振動を拾って、不必要 な音が鳴ってしまう場合には、インプット スレッショルド (Inp Thres) パラメーター を使って調整します。

- 1 Shiftボタンを押しながらInp Thresボタ ンを押します。
- (2) 不必要な音が鳴ってしまうチャンネル を選択します。
- 3 不必要なトリガーを出すパッドやドラ ムを叩いて、Inp Thresの値をダイヤル で上げていき、トリガーされないよう に調整します。
- (4) 不必要な音が鳴らないかパッドを叩い て確認します。

## MIDIチャンネル

MIDI機器を使ってNord Drum 2をコントロ ールしたい場合、機器の送信MIDIチャンネ ルをNord Drum 2のMIDIチャンネルとを一 致させなければなりません。デフォルトで はグローバルMIDIチャンネルは10チャンネ ルに設定されています。チャンネルを変更 するには次のようにします。

- 1 MIDIパッドやMIDIコントローラーを Nord Drum 2のMIDI INに接続します。
- 2 Shiftボタンを押しながら、MIDIボタン を何度か押し"GL" (Global) にします。
- **❶ MIDIボタンの上のLEDが点滅している** ときは、システムパラメーターをエデ ィットしていることを示します。
- 3 ダイアルを回して、Nord Drum 2を演 奏させるMIDIチャンネルを選択しま す。

## Nord Padの入力感度とスレッシ

ョルドの調整

Noerd PadがNord Drum 2に接続されてい る場合、入力感度とスレッショルドのパラ メーターはチャンネルやパッドごとに個別 に調整することはできません。1つの入力 感度と1つのスレッショルド設定が適合さ れます。

Iチャンネル1にキックドラムパッドが接続 されている場合、そのチャンネルの入力感 度とスレッショルドは独立して調整できま す。.

## MIDIノートのアサイン

Nord Drum 2の工場出荷時は、チャンネル 1~6まではそれぞれMIDIノートナンバーの 60、62、64、65、67、69がアサインされ ています。これを変更するには次のように します。

- 1 MIDIパッドやMIDIコントローラーを Nord Drum 2のMIDI INに接続します。
- 2 Shiftボタンを押しながら、ディスプ レイに「n」と数字が表示されるまで MIDIボタンを押します。
- 3 Channel Selectボタンを押して変更し たいチャンネルに合わせます。
- 4 ダイアルを回して、MIDIノートナンバ ーをチャンネルにアサインします。
- 5 手順3と4を繰り返して、その他のチャ

ンネルをMIDI機器が送信するMIDIノー トナンバーに変更します。

6 Shiftボタンを押してエディット状態か

ら抜けます。

## MIDIノートラーン機能

MIDIコントローラーでNord Drum 2をコン ....<u>.</u>. . .<br>トロールしたい場合、コントローラーが送 信するMIDIノートはNord Drum 2の6つのチ ャンネルをトリガーすることによって、自 動的にアサインされます。

- 1 MIDIパッドやMIDIコントローラーを Nord Drum 2のMIDI INに接続します。
- 2 Channel Selectボタンを押して、1つの チャンネルを選択します。
- 3 MIDIボタンを押して「n」がディス プレイに表示されるようにします。続 いてTダイアルを回して127の後にあ る"Lrn"を表示します。
- 4 選択したNord Drum 2のチャンネルに 割り当てたいMIDI機器にあるパッドを 叩きます。

叩いたパッドのMIDIノートナンバーが 表示され、Nord Drum 2のチャンネル にアサインされます。

- 5 2、3、4のステップを繰り返して、残 りの5つのチャンネルにMIDIノートナ ンバーをアサインします。
- 6 Shiftボタンを押してエディット状態か ら抜けます。

プログラムの変更

プログラムを変更するには、Programボタ ンを押しダイヤルを回します。プログラム は8バンクあり、バンクごとに50プラグラム で構成されています。

☆Shiftを押しながらダイヤルを回すとバン クナンバーを変更できます。

Nord Drum 2の 工場出荷時には 次のように分類 されたサウンド が付属していま す。

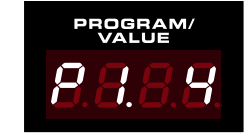

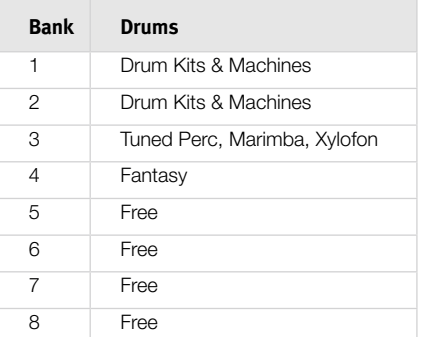

すべてのサウンドは編集、上書きができ、 また必要に応じて他の場所にコピーして保 存することができます。P5~P8のバンク は、オリジナルのサウンドを保存するため にあらかじめ空白になっいてるので、お好 きなバンクに保存してください。

☆工場出荷時の状態に戻したい場合に は、www.norddrum.comサイトでファク トリーバンクをダウンロードして復元しま す。

## **デモを聞く**

- 1 Programボタンを押しながら、Channel SelectとTrigボタンを同時に押すとデモ 演奏が始まります。
- 2 デモ演奏中にダイアルを回すと、ファ クトリーサウンドバンクの音を切り替 えて聞くことができます。
- 3 Shift/Exitボタンを押すと演奏が止まり ます。

## **メモリープロテクト**

メモリープロテクトをオフにするで、Nord Drum 2は、プログラムをメモリーにストア することはできません。これはシステム設 定のうちの1つです。

- **6 メモリープロテクトがオンの状態で、** プログラムをストアしようとすると、 ディスプレイには*"*PrOt*"* と表示され ます。
- 1 Shiftボタンを押しながらSystemボタン を何度か押して"Pr.On"を表示します。
- 2 <sup>T</sup>ダイアルを回して表示を "Pr.Of" <sup>に</sup> します。 これにより、再びこのパラメーターを オンにするまでプログラムをストアす ることが可能になります。
- 3 Shiftボタンを押してエディット状態か ら抜けます。

## **ストア**

プログラムをエディットすると、プログラ ムナンバーの右にあるドットが点滅しま す。

この状態で他の プログラムを選 択するとエディ ット中のデータ は消えます。エデ ィットした内容

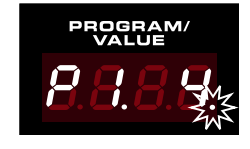

を保存するにはプログラムにストアします。

- 1 Shiftボタンを押しながらProgram/ Storeボタンを押します。
- 2 プログラムナンバーが点滅します。
- 3 プログラムを保存したい新しいプロ グラムナンバーをダイアルで選択し ます。
- 文 選択したナンバーが空の場合、ナンバ ーの右側にドットが表示されます。
- 4 Program/Storeを押します。ダイアル で新しい保存場所を指定せずにストア を実行すると、現在選択されている場 所にストアされます。

☆ダイアルで新しい保存場所を指定せずに ストアを実行すると、現在選択されている 場所にストアされます。

# **3** リファレンス

## チャンネルと信号の流れ

Nord Drum 2には6つのチャンネルがありま すが、チャンネルごとにそれぞれサウンド を生成することができます。各チャンネル は、それぞれ共通のパラメーターを持って います。下の図は、Nord Drum 2内の信号 の流れを示しています。.

Nord Drum 2のサウンドはTone、Noise、 Clickの3つのコンポーネントをブレンドして 作成されます。各コンポーネントはそれぞ れ独自のパラメーターを持っています。

Toneは、音の本体とも言えるサウンド で、Noiseはピッチのないノイズを加 え、Clickは、叩くときのスティックの音の ようなごく短い時間の音です。これらのコ ンポーネントにイコライザーやエコーなど のエフェクトをかけることができます。

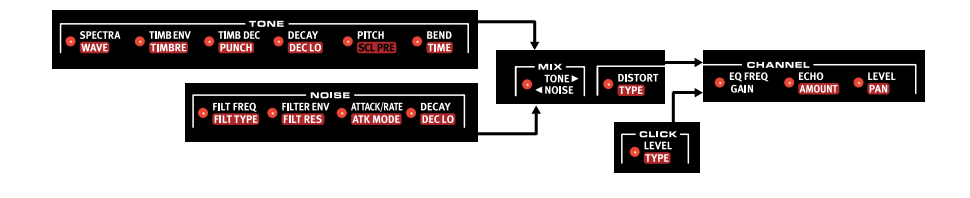

.

**パラメーター**

## **Master Levelツマミ**

Master Levelは、Nord Drum 2の全体の音量を調 整します。これはプログラ ミングすることはできま せん。

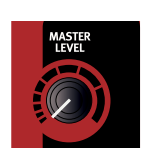

## **Storeボタン**

Nord Drum 2本体にプログラ ムをストアするときに使い ます。

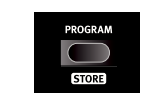

## **Program/Value LEDディスプレイ**

プログラムは、P という文字と数字 で表示されます。 最初の数字はバン クで、次の数字が プログラムです。

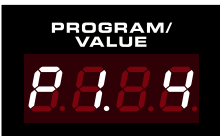

Nord Drum 2で は、選択されてい るパラメーターボ タンですぐにエデ ィット作業が行え ます。パラメータ

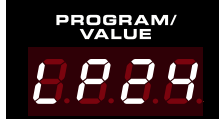

ー設定は、ディスプレイ内の数字や文字で 表示されます。

#### **Mute Group 機能**

ミュートグループ機能は、ミ ュートグループ内の1つのチャ ンネルを叩いたときに、同じ グループ内のチャンネルやサ

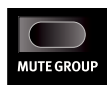

ウンドを出力させない機能です。これによ り、クローズドハイハットが鳴っていると きにオープンハイハットが鳴る、といった 不自然な現象を回避することができます。.

ミュートグループを使うには、Shiftボタン を押しながらMute Groupボタンを押しミ ュートグループに入れたいチャンネルを選 択します。次にChannel Selectボタンを使 って、ミュートグループに入れたいチャン ネルを選択し、Mute Groupボタンを押し ます。

ミュートグループ内のチャンネルは、常に 緑のLEDで表示されます。ミュートグルー プ設定はプログラムに保存されます。

ミュートグループに1つのチャンネルが含ま れている場合は、このチャネルは他のチャ ンネルのエコーエフェクトの繰り返しをミ ュートします。

☆選択されたミュートグループを解除する には、Shiftボタンを押しながらMute Group ボタンを1秒以上押します。また、同じ操作 を何も選択されていない状態で行うと、す べてのチャンネルをミュートグループに追 加します。

## **Edit Group 機能**

.

エディットグループ機能を利用 すると、グループ内のすべての チャンネル設定の変更をすべて 一度に行うことができます。

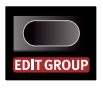

右側の Channel Select ボタンを使って複数 のチャンネルをエディットグループに追加 / 選択することができます。ボタンを押す回 数によって、現在のチャンネルの右側にあ るどのチャンネルを追加するかを設定でき ます。

エディットグループは、スケールプリセッ ト機能に必要です。詳しくは 20 ページをご 覧ください。

☆エディットグループ機能はプログラムの 一部としては保存できません。

☆選択されたエディットグループを解除 するには、Shift ボタンを押しながら Edit Group ボタンを 1 秒以上押します。また、 同じ操作を何も選択されていない状態で行 うと、すべてのチャンネルをエディットグ ループに追加します。

## **Edit Group のペースト**

グループ内の1つのチャンネルでペースト 機能を使うと、その内容はエディットグル ープ内すべてのチャンネルにペーストされ ます。

## **Noiseのパラメーター**

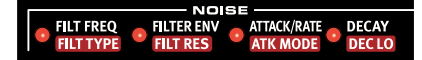

Noise音源は、ノイズスペクトラを形成する ダイナミックマルチモードフィルターによ るホワイトノイズジェネレーターです。

フィルターカットオフフリケンシーは、ベ ロシティによって変調されるA/Dエンベロ ープジェネレーターによってコントロール されます。

## **Filter Freq**

.

**FILT FREQ FILT TYPE** 

選択されたフィルターがノ イズに影響を与えるカットオフフリケンシ ーです。生成される実際のサウンドは、次 のFilt Type (フィルタータイプ)によって 異なります。

*Range:* 0 *–* 50

フィルターフリケンシーは

#### **Filt Type**

フィルターのタイプは、ローパス、ハイパス、そ して異なるスロープを持つバンドパスなど、7つ のフィルタータイプの中から選択できます。ロー パスとハイパスは、12dBと24dB/オクターブのス ロープがあり、24dB/オクターブの追加のハイパ スフィルターのハイカットバージョンでは、高域 を若干弱める働きがあります。バンドパスフィル ターは、6dBと12dB/オクターブに設定すること

ができます。

ローパスフィルターは高域を減衰させぼや けたサウンドにします。

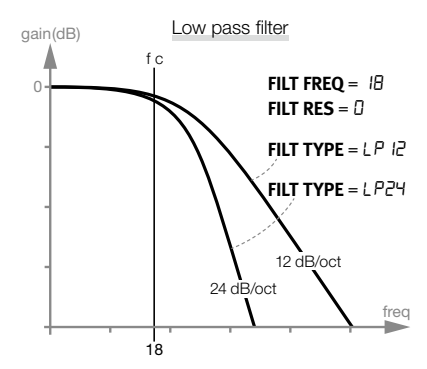

ハイパスフィルターは低域を減衰させ、明 るいサウンドにします。

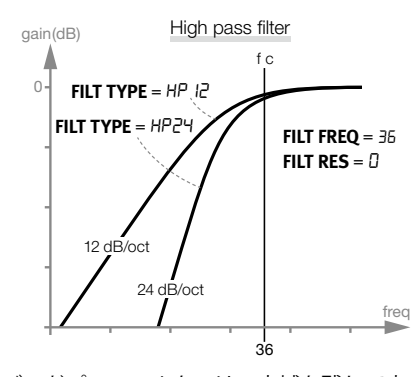

バンドパスフィルターは、中域を残して高 域と低域を減衰させます。

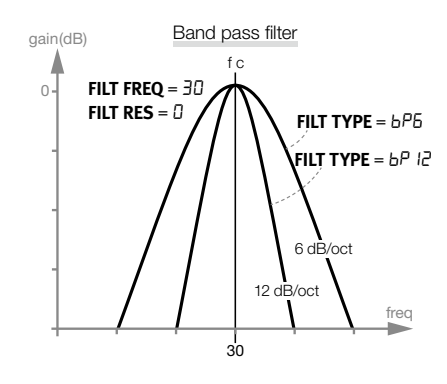

スロープは、フィルターがカットオフフリ ケンシーでどれだけ減衰させるかを決めま す。.

*Filter Type:* LP12*,* LP24*,* bP6*,* BP12*,*  HP12*,* HP24*,* HPhc

#### **Filter Env**

フィルターエンベロープは、 ベロシティによるノイズフィ ルターを変更するエンベロー

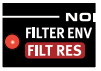

プの量を設定します。このパラメーターで は+に設定するとフィルターが開き、マイ ナスに設定するとフィルターが閉じます。

*Range:* -50 *to* 50

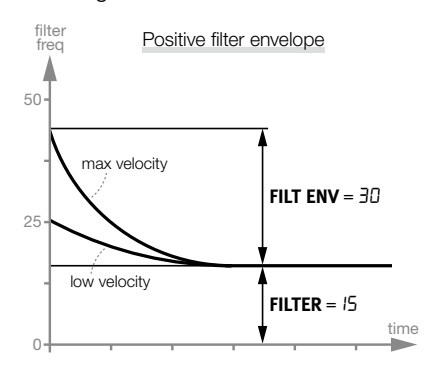

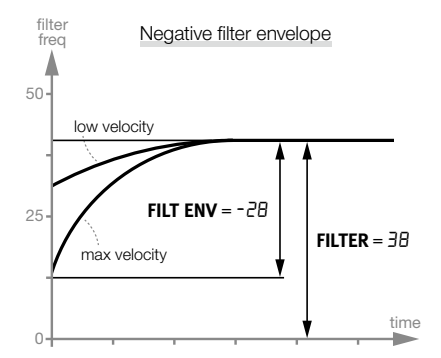

#### **Filt Res**

フィルターレゾナンスは、フィルターカッ トオフフリケンシー周辺の周波数を強調す るために使われます。これによりサウンド が薄くなったり「鼻にかかったような」サ ウンドになります。

*Range:* 0 *-* 20

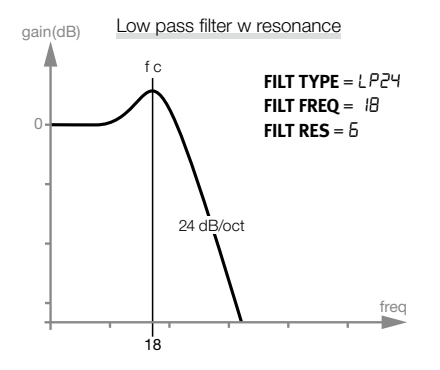

#### **Attack/Rate**

アタックの設定は、ノイズレ ベルが0から最大値までどれ くらいの時間がかかるかを定

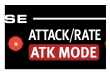

義します。アタックタイムが「0」の場合、 ノイズが瞬間的に最大値に達します。アタ ックタイムが多いと最大値まで時間がかか ります。

アタックモードのパラメーターが、LFOの いずれかに設定されている場合、LFOのレ イトを設定します。.

*Range:* 0 *-* 50

.

## **Atk Mode**

アタックモードは、ノイズのエンベロープ (アタック、ディケイ)は通常、ワンショ ットの動作に使用されます。

またエンベロープは周期的な動作に設定す ることができるので、ノイズの減衰の間に にノコギリ波でLFOを変調したり、反転ノ コギリ波や三角波 (LFO1からLFO3まで) と して機能します。

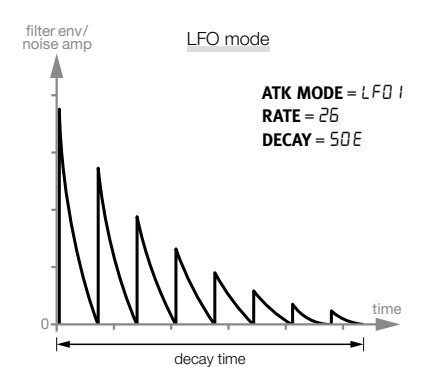

CLP(CLAP)の設定は、ノコギリ波のサイ クルの最後に短いリバーブフェイズを追加 し、クラップサウンドを形成します。数字 が大きいほど長い余韻になります。.

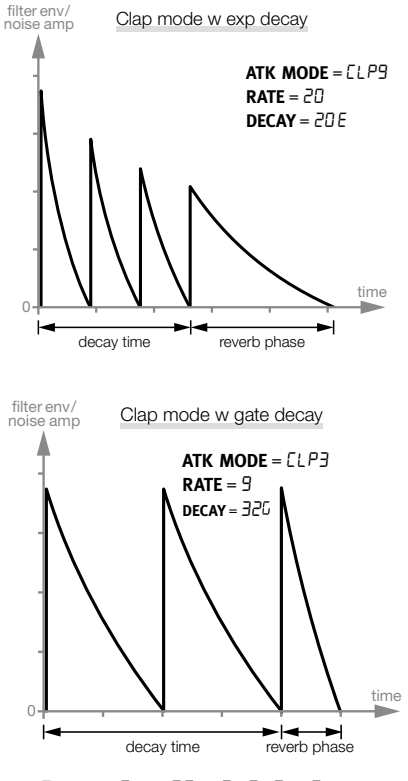

*Range:* Ad*,* LFO1-3*,* CLP1-9

#### **Decay**

ディケイは、エンベロープが 最高レベルに達するか、周期 的な繰り返しの間の後、レベ

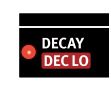

ルが0に下がるまでの時間を設定します。値 が大きいほどノイズが長くなります。

立 Shiftボタンを押しながらダイ アルをすばやく動かすと、ノイ ズのエンベロープディケイを Exponential、Linear、Gatedのレスポ ンスの中から選択できます。

*Range:* 0-50E*,* 0-50L*,* 0-50

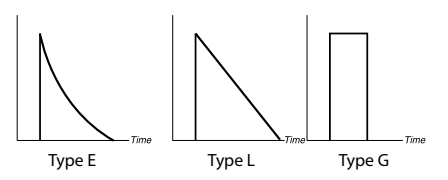

## **Dec Lo**

このパラメーターは、第二のディケイを有 効にするもので、ダイナミクスと低いベロ シティの際に徐々に適用することができま す。このディケイタイムは、元のディケイ よりも長くあるいは短くすることができ、 さらにディケイパラメーターのレスポンス 特性を共有することができます。

M 最大の約25%のベロシティのとき、デ ィケイタイムはDec Loの時間によって 完全に置換されます。

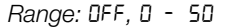

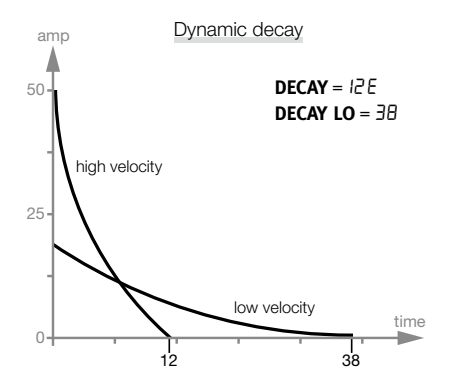

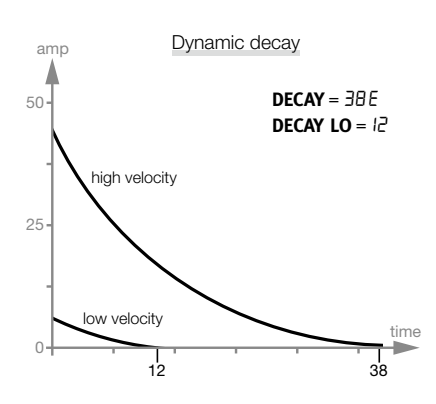

## **Toneのパラメーター**

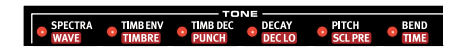

トーンのコンポーネントは、音の核となる 部分を作り、大胆に変更できる複数のパラ メーターがあります。

ウェーブパラメーターは、異なるシンセシ スモデルを選択でき、様々ドラムサウンド の基礎部分を作成することができます。

スペクトラとティンバーは、波形の高調 波成分を調整します。加えてティンバー は、Timb EnvとTimb Decパラメーターを使 って、ベロシティからディケイエンベロー プを変調によってダイナミックにコントロ ールすることができます。.

## **Spectra**

この強力なパラメーターを 使うとスペクトラ成分を拡

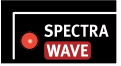

大したり調整したりできます。たとえば、 ドラムヘッドモデル(d1-d9Wave)を使う と、胴鳴りからヘッドのスペクトラを調整 することができます。エスニックタイプの ドラムサウンドを作るのに適しています。

FMシンセシスを使うと、スペクトラパラメ ーターで、周波数変調を調整できます。

**❶** Aタイプ (アナログスタイル) 波形が 選択されていると、スペクトラは利用 できません。

 スペクトラを選択すると、スペクトラ と波形パラメーター設定の両方がディ スプレイに表示されます。

## **Wave**

Nord Drum 2には、ウェーブといういくつ かの異なるシンセシスモデルが用意されて おり、それぞれが独自のキャラクターを持 っています。ピッチを持っているモデルも あります。

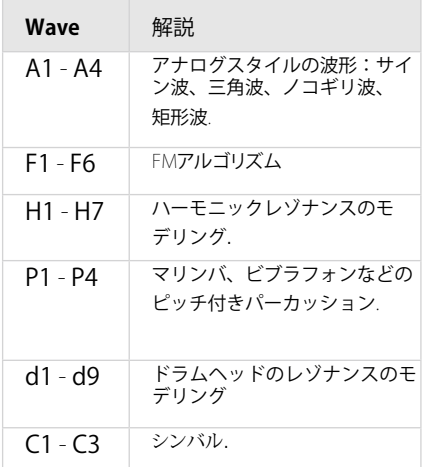

6つのFMアルゴリズムには、モジュレータ ーとキャリアオシレーターが合成する波形 を1つ、あるいは複数のオシレーターによ るシンセシスのバリエーションがありま す。FMアルゴリズムはF1(モジュレーター とキャリアが1セット)から、複数のモジュ レーターとキャリアがあるF6まで用意され ています。

*Range:* 0 - 50

#### **Timb Env**

ベロシティによって音色が変 化するエンベロープの量を調 整します。

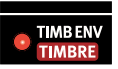

M このパラメーターはウェーブフォーム のA-1 (サイン)が選択されているとき には使用できません。

*Range:* 0 - 99

#### **Timbre**

基本となる音色は、このパラメーターで設 定されています。値が0では高調波は少な く、Timb Envの量は調整でき、Timb Dec と叩く力が波形上に大きな影響を与えま す。値が50では、高調波成分は最大にな り、Timb EnvとTimb Decのパラメーターに はあまり影響を受けません。.

アナログタイプの波形は、ローパスでフィ ルターされ、その他の波形は、高調波成分 が変更されます。

FM波形が選択されている場合、ティンバー はFMの量を調整します。

ティンバーは、A1 (サイン波) が選択され ていると利用できません。

*Range:* 0 - 50

#### **Timb Dec**

ティンバーディケイは、テ ィンバーのエンベロープデ ィケイの時間です。

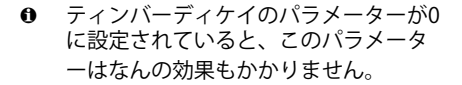

**0** このパラメーターはA1 (サイン波) が 選択されていると利用できません。

*Range:* 0 - 50

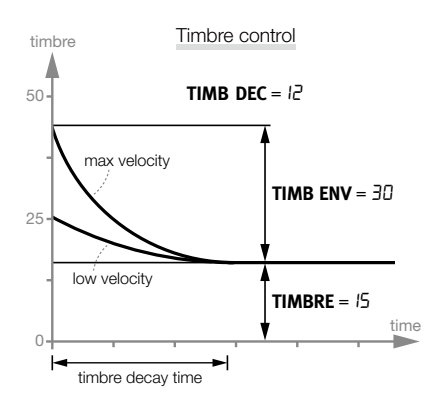

#### **Punch**

パンチは音が出るアタックの瞬間にほんの 短い音を追加することができるパラメータ ーで、ベロシティに対応しています。L1か ら13で3つの異なるレベルが用意されてい ます。.

「PUP」では、先頭の繰り返し部分あるい は終わりの部分の波形を1オクターブピッチ を上げるので、バスドラムのキックのアタ ックを出すのに有用です。「Pdn」ではオ クターブ下げます。

*Range:* OFF*,* L1*,* L2*,* L3*,* PUP*,* Pdn

#### **Decay**

**TIMB DEC PUNCH** 

ディケイのパラメーター は、トーンの余韻やトーン ディケイのカーブを設定します。値が大き

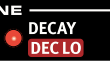

いほど余韻が長くなります。

☆Shiftボタンを押しながらダイアルをすば やく回すと、急激なカーブと直線的なカー ブを選択できます。

*Range:* 1-50e*,* 1-50L

#### **Dec Lo**

このパラメーターは、セカンドトーンディ ケイを有効にするもので、ダイナミックデ ィケイは低いベロシティ時に適合されま す。セカンドトーンディケイは元のディケ イよりも長くあるいは短く設定することが できます。

☆最大の約25%のベロシティのとき、ディ ケイタイムはDec Loの時間によって完全に 置換されます。

*Range:* OFF*,* 0 - 50

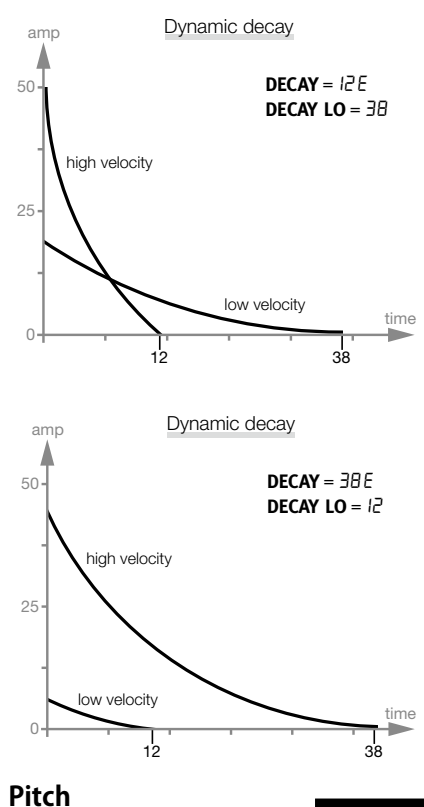

トーンの基本的なピッチを **PITCH SCLPRE** 半音単位で設定します。ピ ッチはMIDIノートナンバーで表示されま

す。A=440Hzのとき、Aのノートナンバー は69です。

*Range:* 0*.*0 - 127*.*5

#### **Scl Pre**

この機能をエディットグループで使うと、 パッド間の異なるピッチ関係をすばやく設 定できます。

Shiftボタンを押しながらEdit Groupボタン を何度か押してエディットグループを作り ます。SCL Preボタンを押しながらダイア ルを回しスケールを選択します。 ピッチ は、エディットグループ内の低い番号のチ ャンネルから設定され、選択されたチャン ネルトで選択されたスケールにより設定さ れます。

スケールはピッチの関係を保ったままで1つ のチャンネルのピッチを変更することがで きます。これにより、ピッチが最小(0)か ら最大(127.5)に達するまでその他のすべ てのピッチを移動します。

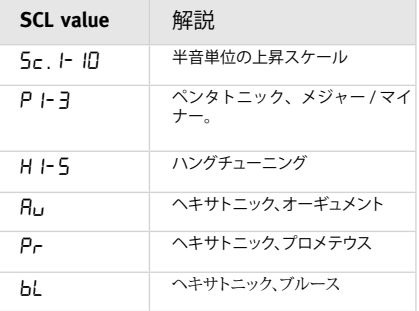

☆SCLPreはパラメーターではないので、パラ メーターの1つとして保存されません。選択し たチャンネルのピッチ設定のマクロとして機 能します。

#### Bend

ベンドはトーンのピッチを変 化させます。ベンドにはピッ

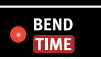

チを上げる/下げるの2つの方向があり、シ ンボルによってディスプレイに表示されま す。このパラメーターはベロシティ感度で 変化します。.

*Range Bend:* \*r50 -0 50

**Type**

様々なキャラクターを持った複数のクリッ クタイプが用意されています。

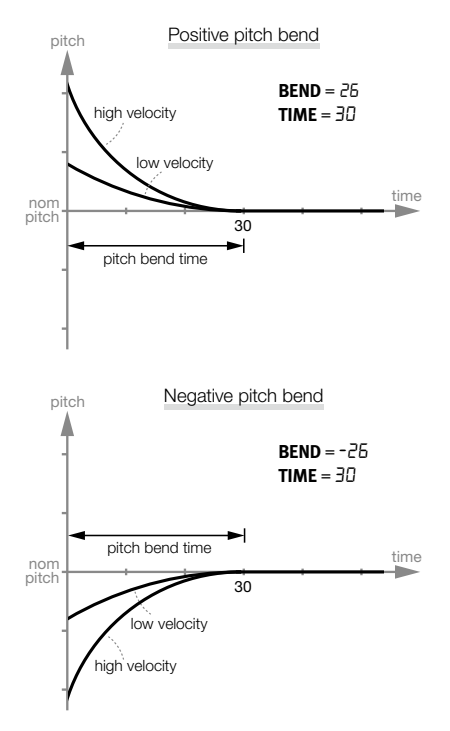

## **Bend Time**

ベンドタイムは、設定したトーンピッチま で達する時間を設定します。.

*Range:* 0 - 50

## **Click** のパラメーター

クリックとは音が鳴る瞬間の 極めて短い時間の音の変化で す。

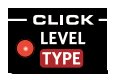

## **Level**

クリックコンポーネントの増幅部をLevelパ ラメーターで設定します。

*Range:* 0 - 50

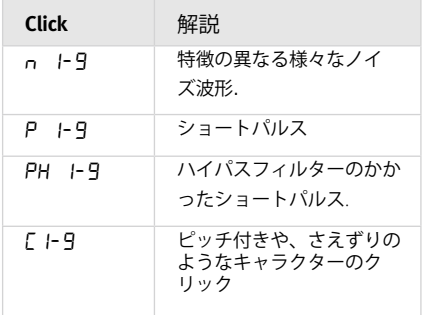

*Range:* n1-9*,* P1-9*,* PH1-9*,* C1-9

## Mixのパラメーター

トーンとノイズセクション 間の音量バランスを調整し ます。

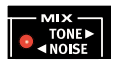

*Range:* 0 *-* 20*,* 20-20*,* 20 *-* 0

## **Channel のパラメーター**

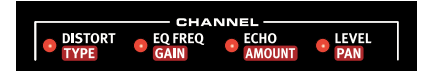

チャンネルのパラメーターではディストー ションやイコライザー、エコーなどの効果 を加えることができます。またチャンネル のパンや音量も調整できます。

## **Distort**

サウンドにディストーションを 加えます。

**DISTORT**<br>TYPE

☆クリック部分にはディストーションはか かりません。

*Range:* 0 - 50

#### **Type**

ディストーションには2つのタイプがありま す。1つはアンプをオーバーロードさせたよ うなオーバードライブ(dr)です。もう1つ はサンプルレイトを少なくしてレトロなディ ストーションを発生させます(sr)。

*Range:* dr*,* Sr

## **Eq Freq**

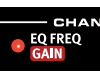

各チャンネルにはイコライザー が装備されています。このイコライザーは Q (バンド幅)は固定されています。

M イコライザーのゲインパラメーターが0 に設定されているとき、このパラメー ターを変えても変化は起きません。

*Range:* 50 *Hz to* 12.0 *kHz*

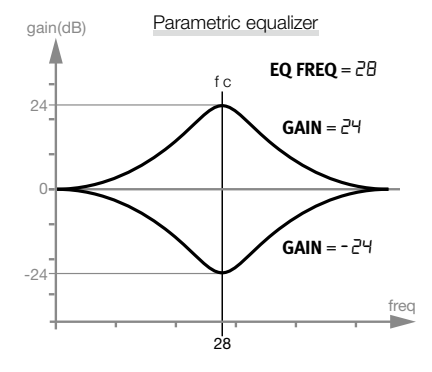

## **Gain**

選択されたイコライザーの周波数で、±24 dBの範囲でブースト/カットします。.

*Range:* -24 - 24

## **Echo**

エコーの機能は音を繰り返して やまびこのようにすることで

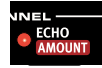

す。Shiftボタンを押しながらEcho BPMを押 し、ダイアルでテンポを決めます。多くリピ ートさせたいときには高めの設定にします。

「rEP」ではリピートの回数を設定します。 リピートの間にチャンネルをトリガーする と、元の音といっしょにエコーが繰り返さ れます。

*Range:* 0 - 20*,* rep1-9

**❶** Echo Amountのパラメーターが0に設定 されていると、このパラメーターを変 えても変化は起きません。

#### **Amount**

リピートのフィードバックを設定します。

*Range:* 0 - 20

## **Echo BPM**

ShiftとEcho BPMボタンを押しながらダイア

ルを回してエコーがリピートす るテンポを設定します。テンポ の範囲は30から1000BPMです。

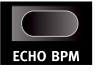

#### **Level**

チャンネルのボリュームを設定 します。

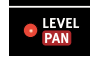

*Range:* 0 - 50

## **Pan**

チャンネルのステレオ空間内の左右の位置を 設定します。

*Range:* 0 *-* 20*,* 20-20*,* 20 *-* 0

## **Global** セッティング

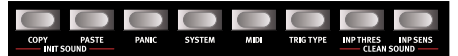

Shiftボタンを押しながら対応するボタンを 押すと、2列目にある追加機能にアクセスで きます。

コピー、ペースト、イニシャライズなどの操 作の実行などが用意されており、その他はグ ローバル設定と機能設定です。

これらのボタンのうちのいくつかは、複数の パラメーターを共有しており、ボタンを繰 り返し押すことによって目的の機能にアク セスできます。ExitまたはProgramボタンを 押すことによってパラメーターの設定を終 了します。

☆これらの設定は電源を切ると、MIDIロー カルを除いて内部に保存されます。MIDIロ ーカルは電源を入れたときにローカルオンに 戻ります。

## **Copy**

選択したチャンネルのすべての設 定をコピーする機能です。コピー

とペーストを使って同じプログラム、または 選択した別のプログラム内のチャンネルにペ ーストすることができます。コピーした内容 は電源を切るまで「クリップボード」に保存 されます。

## **Paste**

チャンネル設定をコピーしたあ と、別のプログラムやチャンネル

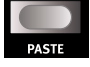

 $CDP$ 

に設定を貼り付けるときに使います。ペース ト操作を繰り返すことによって、複数の先に 貼り付けることができます。

エディットグループ内の1つのチャンネルに ペーストすると、グループ内のすべてのチャ ンネルにペーストします。

## **Init Sound**

選択したチャンネルのす べてのパラメーターを初 期化します。0から音を 作るときに使用します。

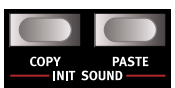

## **Clean Sound**

選択したチャンネ ルのPunch、Bend Amount、EQ

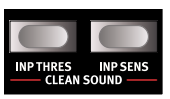

Gain、Distortion Amount、Echo Amount のパラメーターをオフ、あるいは値を0にし ます。

## **Panic**

Nord Drum 2 のすべてのチャンネ ルから鳴っている音を止めたいと きには Panic ボタンを押します。

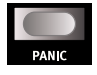

#### **System**

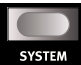

**メモリープロテクト**-PRは、メモ リプロテクトで、Nord Frum 2に 自分のプログラムをストアしたいときには、 この機能をオフにします。

**パッドレイアウト**-PDL.1-4は、下図の1から6 まであるNord Padのそれぞれ異なる4つのレ イアウトを選択します。

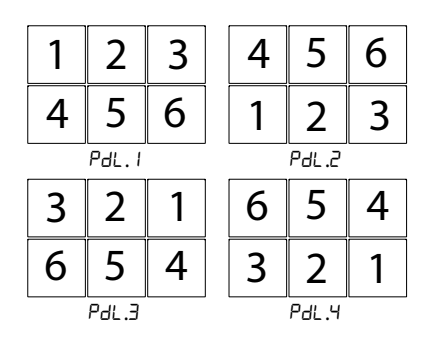

**レースセレクテッドプログラム**-ErSPは、選 択したプログラムを消去します。Programボ タンを押してダイアルを回すと選択されて いるプログラムの消去操作になります。確 認後、もう一度Programボタンを押すと実 行します。

#### **MIDI**

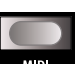

Nord Drum 2にはいくつかの関連 したMIDI設定があります。Nord Drum 2でのMIDIの使用方法については、28

ページのMIDIのチャプターをご覧くださ い。

**Lo-Local Control On/Off**では、ローカルオ ン/オフを設定します。ローカルをオフに すると、パネルと音源部を切り離します。 これはシーケンサーとNord Drum 2を接続 して使用している場合に、Nord Drum 2の 音にエコーがかかったようになったり二重 に聞こえたりするようなときにオフにしま す。

※ローカルオフの状態で、MIDIがNord Drum 2にルーティングされていない場合、 パネル上のコントロールは動作しません。

*Range:* Lo.On*,* Lo.Of

**GL-MIDI Channel**:Global MIDIチャンネル は、MIDIチャンネル上で、MIDIノートや パラメーターを送受信するときに使われま す。

*Range:* L.1 - L.16*,* L.Of

**CH-MIDI Channel**:Nord Drum 2で使用する MIDIチャンネルを設定します。MIDIノート やパラメーターメッセージをよりフレキシ ブルに使いたい場合に設定します。

*Range:* Ch.1 -Ch.16*,* Ch.Of

**n-MIDI Note**:入力されたMIDIノートに対し てNord Drum 2の6つのチャンネルをどうア サインするかを設定します。工場出荷時に は、チャンネル1~6は、MIDIノートナンバ ーの60、62、64、65、67、69に割り当てら れています。.

「Lrn」では入力されたMIDIノートナンバー に選択されたチャンネルを割り当てられ、 ノートナンバーがディスプレイに表示され ます。.

*Range:* n.0 - 127*,* Lrn

**PC-Program Change**:プログラムチェンジ は、オフ、送信のみ、受信のみ、送受信に 設定できます。MIDIコントローラーやシー ケンサーからのプログラムチェンジを受信

したい場合には、receiveに設定します。

*Range:* PC.Of*,* PC.S*,* PC.r*,* PC.Sr

**CC-Control Change**:コントロールチェン ジは、オフ、送信のみ、受信のみ、送受信 に設定できます。MIDIコントローラーやシ ーケンサーからのコントロール・チェンジ を受信したい場合には、receiveに設定し ます。

*Range:* CC.Of*,* CC.S*,* CC.r*,* CC.Sr

**Program Dump:**ProGでは、Nord Drum 2 の現在のプログラムをMIDIエクスクルー シブデータとしてダンプすることができま す。プログラムを個々にセーフティーコピ ーを作成したり、他のNord Drum 2ユーザ ーとプログラムをシェアするときに使いま す。送信するにはProgramボタンを押しま す。

**Dump All**:ALLでは、Nord Drum 2のメモ リーをMIDIエクスクルーシブデータとして 送信します。送信するにはProgramボタン を押します。

**Receive Dump**:rEcuでは、シーケンサーや コンピューターからのシステムエクスクル ーシブをダンプ受信するためにNordDrum 2 を準備します。「rdy」がディスプレイに表 示されたらProgramボタンを押し、他のデ バイスからの送信を開始します。.

## **Trig Type**

TRIG TYPE

Nord Drum 2へ接続しているド ラムパッドやトリガーが異なる トリガータイプの場合、レスポンスをマッ チさせることができます。

トリガーの出力はメーカーや製品によって 異なります。Trig Typeのパラメーターは、 使用中のパッドやトリガーの出力を調整す るためのパラメーターです。.

ローランド社製のパッドをお使いの場 合、Roから設定してみてください。ヤマハ 社製のパッドをお使いの場合にはYaから設 定してみてください。

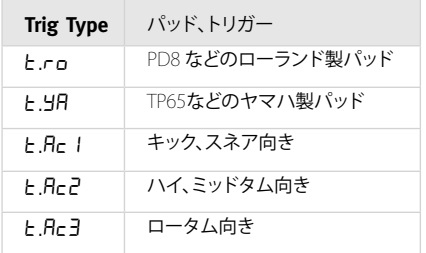

Acでは数が増えるとドラムからの余韻が長 くなります。

Noed Padが接続されているとき、その他の トリガータイプが有効になります。

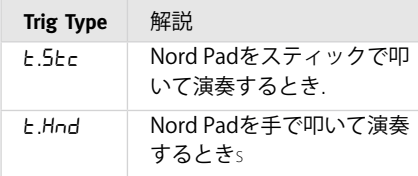

*Range:* ro*,* Ya*,* Ac1*,* Ac2*,* Ac3 *(*StC*), (*Hnd*)*

※ローランドとヤマハは、それぞれの 登録商標であり、Nord社やその他の関 連会社とは関係ありません。ここでは Nord Drum 2に接続して使用できる商 品の参考として紹介しています。

## **Inp Thres**

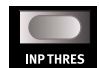

同じハードウェアに搭載された 別のパッドや、別のドラム機器 の音や振動などで誤ってチャンネルをトリ ガーしないように設定します。たとえば、 チャンネル1に接続されたパッドの音が、チ ャンネル2を叩いた時に鳴ってしまうような 場合に、チャンネル1のスレッショルドを 上げます。

*Range:* t. 0 - t.100

## **Inp Sens, Dynamics**

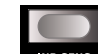

入力感度は、選択されたチャン NP SENS ネルのトリガー入力に入力され たパッドやトリガーデバイスの信号の出力 を調整するのに使います。

Input TrigレベルのLEDは、パッドからの トリガー信号の情報を表します。LEDが緑 のとき、トリガー信号を受信したことを 示します。トリガー信号がLEDが最大値の 3dB低いときLED赤くすばやく点滅しま す。トリガー入力が最大の信号になったと き、LEDは赤く長めに点灯します。.

パッド をもっとも強く叩いた時に、インプ ットトリガーレベルの赤のLEDが少し長め に点灯する状 態になるまでインプット・セ ンスを調整します。

*Range:* S0 - S100

※Nord Padを接続した場合、Nord Pad を他のパッドに交換しても、Inp Thres とInp Sensの設定は本体に保存されま す。再びNord Padを接続すれば設定が 戻ります。

**Dynamics**:6つの異なるダイナミクスレス ポンスの設定が用意されており、チャンネ ルごとに独立した設定ができます。

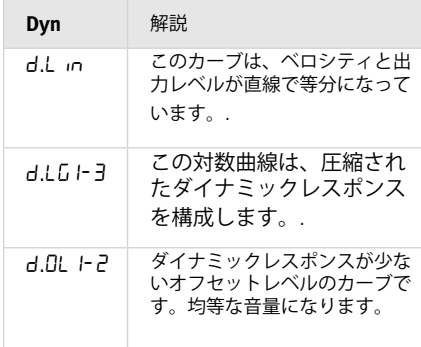

Logarithmic dynamic curves

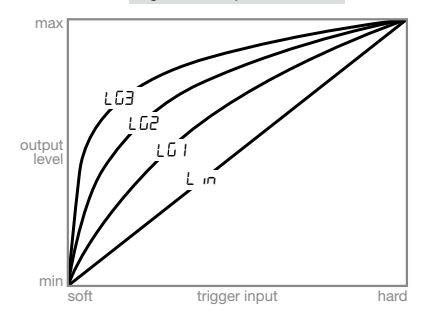

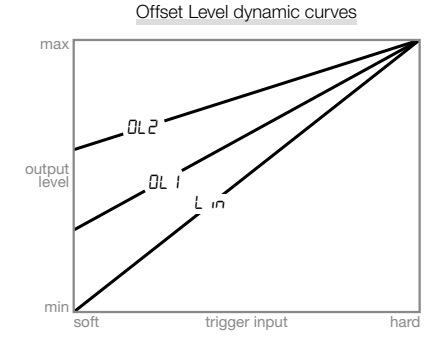

## OSのアップデート

Nord Drum 2の電源を入れると、インスト ールされているオペレーティングシステム (OS) のバージョンがディスプレイに表示 されます。機能の向上や改良のためにOSが アップデートされる場合があります。

アップデートはWindowsまたはMacでも MIDIインターフェイスを使用して行いま す。アップデートに必要なユーティリティ アプリケーションはwww.norddrum.com Webサイトからダウンロードしてくださ い。

アップデートユーティリティはWindows用 とMac用があるので、お使いのコンピュー ターのものを確認してください。

Nord Drum 2のアップデートにはMIDIイン ターフェイスが必要です。

- 1 Nord Drum 2のMIDI端子をMDIインタ ーフェイスのMIDI端子に接続します。
- 2 アップデートアプリケーションを実行 するためのアップデートユーティリテ ィをダブルクリックします。ウェブサ イトからWindowsバージョンはZipア ーカイブになっています。アーカイブ はWinRARのような解凍アプリケーシ ョンを使って解凍を行う必要があり ます。
- 3 アップデートに使用するMIDIポートを 選択して「OK」をクリックします。

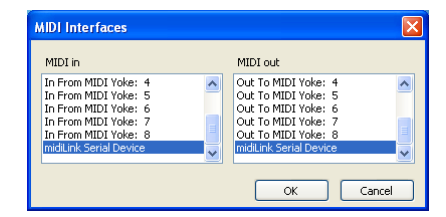

アップデートユーティリティは接続された Nord Drum 2のOSバージョンを表示しま す。

OSを機器に送信します。

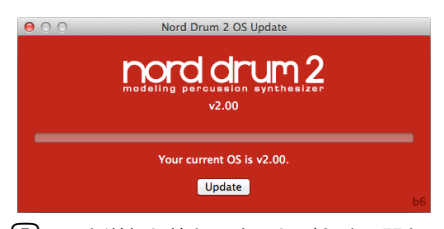

- 5 OSを送信し終わるまでしばらくの間お 待ちください。アップデート中にMIDI ケーブルを抜いたり、Nord Drum 2の 電源を切らないでください。機器のア ップデートが終了するとアップデート ユーティリティにメッセージが表示さ れます。
- E もしもOSがNord Drum 2内で壊れてし まっている場合には、ShiftとProgram/ Storeボタンを押しながら電源を入れ ます。これによりNord Drum 2はアッ プデートレディモードになるので、最 新のOSをアップデートする準備がで きます。

## ウェブサイト

OSアップデート情報や、新たな音色プログ ラム、その他の情報が満載のNord Drumウ ェブサイト(www.norddrum.com)にぜひ アクセスしてみてください。

# **4000 Drum 2** マネージャ

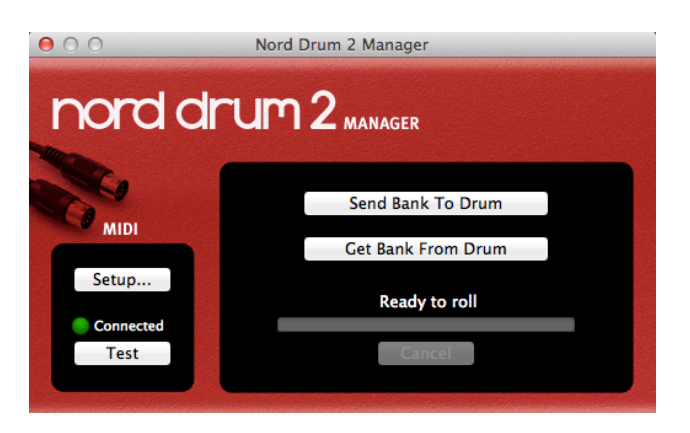

Nord Drum 2マネージャーは、プログラム のバンクを転送することができるフリーの アプリケーションです。

このアプリケーションは、www.norddrum. comからダウンロードできます。Windws XP、Vista、Windows 7、そしてMac OS Xの 10.6以降に対応しています。

## **MIDI**インターフェイス

Nord Drum 2とコンピューターを接続する にはMIDIインターフェイスが必要です。セ ットアップダイアログでNord Drum 2と接 続しているMIDIポートを設定します。

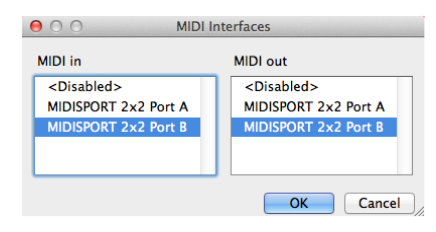

## **Get Banks**

Get Bank Fromコマンドを使って、プログラ ムバンクをコンピューターのハードディス クなどに保存することができます。取り込 んだバンクには50すべてのプログラムが含 まれ、「.nd2\_bank」という拡張子でコン ピューターのハードディスクに保存されま す。

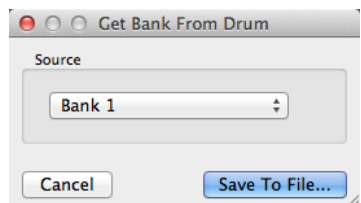

## **Send Banks**

Send Bankコマンドを使って、コンピュー ターのハードディスクに保存されているフ ァイルを選択し、Nord Drum 2に転送する ことができます。

☆対象のバンクにあるプログラムは上書き されます。

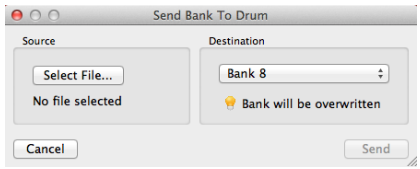

## **5 MIDI**

## **MIDI オペレーション**

Nord Drum 2のMIDIセットアップに は、Grobalチャンネル用と個々のMIDIチャ ンネル用の2つの方法があります。これらの 方法は、目的によって若干異なります。

どちらの方法でもMIDIノートやパラメータ ーチェンジを記録/再生することができま す。トリガー入力に接続されたパッドを叩 くと、Nord Drum 2からはMIDIノートやパ ネルの操作によって生成されたサウンドの データは、MIDIコントロールチェンジメッ セージとして送信されます。

## **Global & Individual MIDI**

## **Global MIDI チャンネル**

GlobalMIDIチャンネルを使うと、すべての MIDIノートやコントロールチェンジのメッ セージは単独のMIDIチャンネルによって送 受信します。

## **Individual MIDI チャンネル**

Individual MIDIチャンネルを使うと、すべ てのNord Drum 2上のすべてのパラメータ ーをコントロールすることができます。

ドを演奏して、パフォーマンスを記録しま す。Nord Drum 2のチャンネルの個々の MIDIノートは、グローバルチャンネル上の シーケンサーに送信されます。

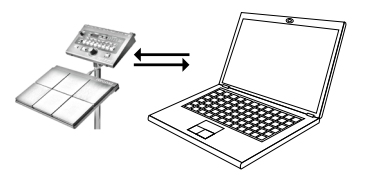

シーケンサーの設定がMIDIデータをエコ ーバックするようになっていると、二重に トリガーされたりフラムのようなサウンド になることがあります。このような場合に は、Nord Drum 2のローカル設定をオフに します。

## **パラメーターチェンジの記録**

利用可能なMIDIコントロールチェンジナン バーよりもNord Drum 2のチャンネルには 多くのパラメーターがあります。

パネル上のChannel Selectボタンは、CCメ ッセージのNord Drum 2のチャンネルフォ ーカスを送信したり受信したりすることに 使われます。これにより、Global MIDIチャ ンネルのパラメーターチェンジを記録する ことができます。

## **レコーディング: Global MIDI チャンネル**

パソコンとNord Drum 2をMIDIインターフ ェイスを使って接続します。すべてのチャ ンネルまたはMIDIチャンネルの10、または Nord Drum 2内のデフォルトのグローバル MIDIチャンネルにシーケンサートラックを 設定します。

Nord Padまたはその他の接続しているパッ

たとえば、Noise Filter Frequencyコントロ ールは、CCナンバーの14に設定されていま す。このCCナンバーは、Nord Drum 2のす べてのチャンネルで同じです。Nord Drum 2のChannel Selectボタンを3回押してチャ ンネル4を選択すると、Global MIDIチャン ネルではCC70、値71を送信します(チャン ネル4は、MIDIの送受信に設定されました) 。次にNoise Filterボタンを押し、ダイアル を使ってフィルター設定を変更します。こ れによりCC14と相応した値を送信します。

このようにして記録したトラックを再生す ると、Nord Drum 2はチャンネルのMIDIメ ッセージに反応しノイズフィルターを変更 します。

※Nord Drum 2上の複数のパラメーターを 同時に変更したいような場合には、オーバ ーダビングでそれぞれ変更を記録します が、後述するIndividual MIDIチャンネルの 方が適しています。

記録したノートを再生するのと同時 に、Nord Drum 2のパネル上で任意のパラ メーターの変更を記録する、あるいは、新 しいトラックに他のMIDIの機器からNord Drum 2をコントロールするためのデータを 記録します。いくつかのパラメーターを変 更したい場合には、このコントロールトラ ックにオーバーダビングして記録していき ます。.

## **Individual MIDI**チャンネルでのピ

ッチコントロール

トラックセットのIndividual MIDIチャンネ ルにノートを記録する場合、実際のMIDIの ノートナンバーとNord Drum 2のチャンネ ルのトーンピッチをコントロールすること ができます。

☆キーボードのスケールとトーンピッチを マッチさせたい場合、Tone Pitchのパラメ ーターを60に設定します。

## レコーディング**: Individual MIDI チャンネル**

Nord Drum 2のチャンネル上の複数のパラ メーターを一度にコントロールする場合に は、Individual MIDIチャンネルを使いま す。(Global MIDIチャンネルはシーケンサ ー上の1つのトラックにすべてのデータを記 録します。)

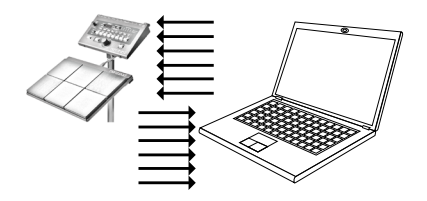

コントロールしたい Nord Drum 2 のチャン ネルの Individual MIDI チャンネルをセット させる新しいトラックを作成します。

## **MIDI**コントローラー

MIDIフェーダーボックスやコントローラー ではNord Drum 2チャンネルのすべてのパ ラメーターをコントロールすることができ ます。このようなときにはIndividual MIDI チャンネルを使います。Nord Drum 2チャ ンネルそれぞれが対応するMIDIチャンネル になっていることを確認してください。

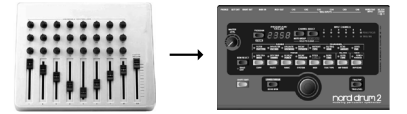

MIDI機器上のノブやボタンにMDIコントロ ールチェンジナンバーを割り当てます。利 用可能なCCナンバーの一覧は31ページに記 載されています。MIDI機器はNord Drum 2 に設定されたIndividual MIDIチャンネルに 合わせて設定されたMIDIチャンネルになっ ているか確認してください。

## **Nord Beat**

Nord Beatは、Nord Drum 2で使用できるよ うに設計されたiPad用の無料シーケンサー アプリケーションです。Nord Beatは、グリ ッドを使って簡単にパターンをプログラミ ングでき、パターンを作成できるクラシッ クタイプのステップシーケンサーのインタ ーフェイスを備えています。

Appストアでアプリケーションがダウンロ ードできます。Nird Drum 2とMIDI接続する 場合にはiPad互換のMIDIインターフェイス が必要です。

※Nord Drum 2をGlobal MIDIチャンネル10 にして、Indevidual MIDIチャンネルをオフ にしてお使いください。

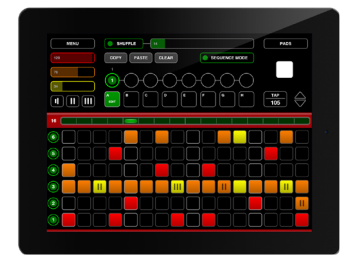

## コンテンツの保存

MIDIシステムエクスクルーシブダンプを使 うと、個々の、またはすべてのプログラム をコンピューターやシーケンサーに保存す ることができます。

☆Windowsユーザーの方はMIDI Ox (www. midox.com)、Mac OSXのユーザーの 方は、Snoize Production(www.snoize. com)のシステムエクスクルーシブライブ ラリアンを使います。

- 1 受信側が準備されていること、すなわ ちNord Drum 2のMIDI Outとパソコン に接続されたMIDIインターフェイスの MIDI Inが接続されていることを確認し てください。.
- 2 Shiftボタンを押したままMIDIボタンを

何度か押して、PRoまたはALLが表示さ れるようにします。

PRoを選択すると現在のプログラム を、ALLを選択するとNord Drum 2のす べてのプログラムを転送します。

- 3 Programボタンを押すと転送がスター トします。転送が終わるとLEDディス プレイに「donE」と表示されます。
- 4 受信側のアプリケーションをチェック してデータが記録されていることを確 認してください。そしてハードディス ク上のわかりやすい場所にファイル名 を付けて保存します。

☆データを転送してもNord Drum 2 のメモリーにはなんら影響を与えま せん。

## システムエクスクルーシブデ ータの受信

- 1 シーケンサーやMIDIアプリケーション がシステムエクスクルーシブパッケー ジを送信できる状態にし、Nord Drum 2のMIDI Outとパソコンに接続された MIDIインターフェイスのMIDI Inが接続 されていることを確認してください。
- 2 Shiftボタンを押しながらMIDIボタンを 何度が押し、「rEccu」を表示します。
- 3 Programボタンを押すと、Nord Drum 2はシステムエクスクルーシブの送信 を受信する体制になります。
- 4 MIDIアプリケーションからの送信を開 始します。Nord Drum 2はディスプレ イに受信状態を表示します。

システムエクスクルーシブパッケージにす べてのプログラムが含まれている場合、送 信が開始されたとき、Nord Drum 2内のバ ッファにあるエディットしたプログラムを 除いて、システムエクスクルーシブパッケ ージの内容に置き換えられます。

システムエクスクルーシブパッケージに1つ のプログラムだけが含まれている場合、こ れはNord Drum 2内に置き換えられます。 プログラムを機器にとっておきたい場合に は、Nord Drum 2のメモリー内にストアす る必要があります。

## **MIDI CC Numbers**

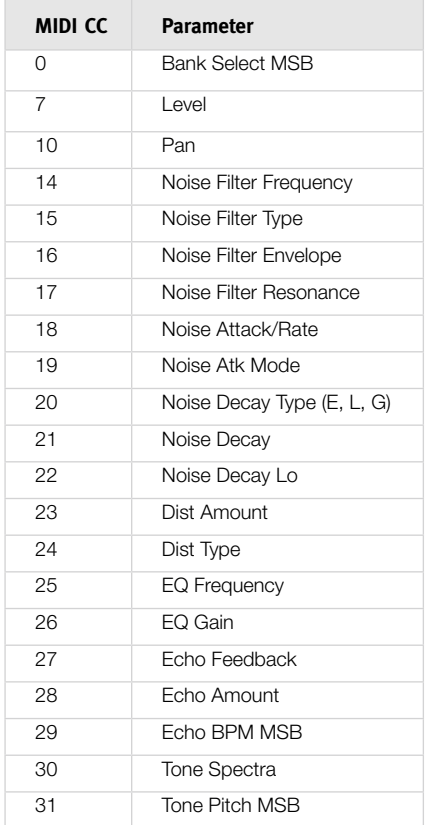

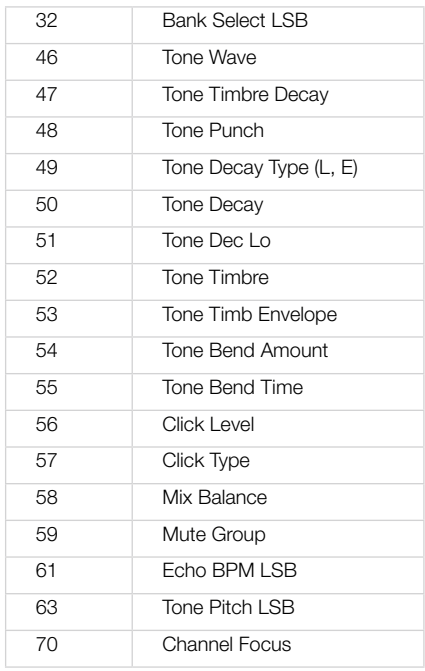

※バンクセレクト、トーンピッチ、エコ ーBPMは、Nord Drum 2内ではLSB(Least Significang Byte)とMSB(Most Significant Byte)のペアでセットされる必要がありま す。まずLSBを送ってから次にMSBを送り ます。

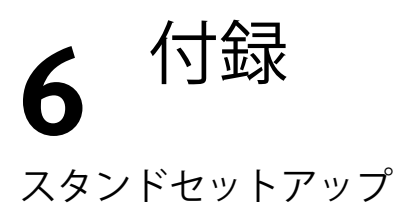

ドラムセットなどでよく使われる2つのハードウェアを組み合わせて、Nord Drum 2とNord Padを柔軟的にセッティングできる例をご紹介します。この2つの製品を使うと、Nord Drum 2とNord Padを同じスタンドで使用でき、高さや角度などを自由に設定することができます。

**Roland PDS 10:**高さと角度を調整できま す。

**Perl AX-25L**:角度を調整できるクランプで す。

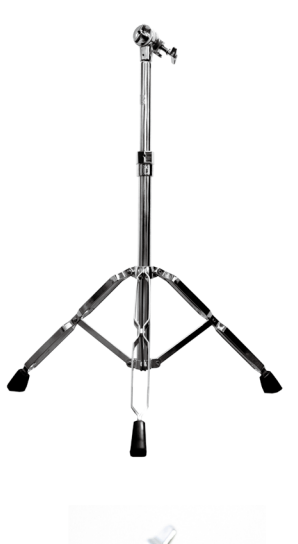

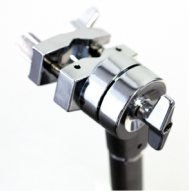

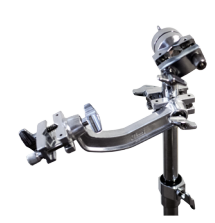

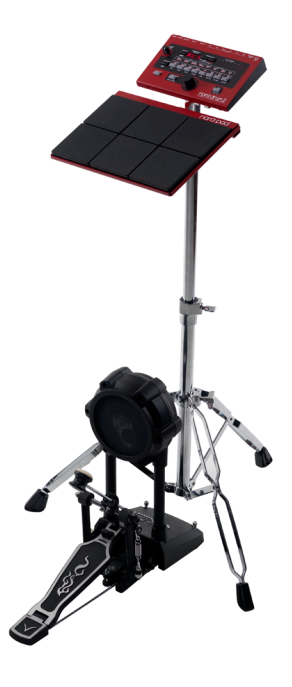

## **7 Index**

## **Index**

## A

Amount 22 Atk Mode 16 Attack/Rate 16

## B

Bend 20 Bend time 21

## C

Channel parameters 21 Channel Select 6 Click Level 21 Click Parameters 21 Click Types 21 Control Change 24 Copy 23 Cymbals 18

## D

Decay 17, 19 Decay Lo 17, 20 Display 13 Distort 21 Distortion Type 21 Dynamic Response 26

## E

Echo 22 Echo BPM 22 Edit Group 14 Edit mode 13 Env Mode 16 EQ Gain 22 Equalizer 22 Exit 7

## F

Filter Env 15 Filter Type 14 Filt Res 16 FM algorithms 18

## G

Gain 22 Global MIDI 24

## I

Individual MIDI 24 Inp Thres 25 Input Sensitivity 25

## L

Level 21, 22 Local Control 24 Lower Param 7

## M

Master Level 13 MIDI Learn 24 MIDI Note 24 MIDI note numbers 10 MIDI settings 24 MIDI Sys Ex 31 Mix Parameter 21 Mute Group 14

## N

Nord Beat 31 Nord Pad layout 23

## P

Pan 22 Parameter buttons 7 Parametric Equalizer 22 Paste 23 PR 23 Program mode 13 Punch 19

## S

Scl Pre 20 Shift 7 Solo Edit 7 Sound Init 23 Spectra 18 Synthesis Models 18

## T

Tap 7 Timbre 19 Timbre Decay 19 Timbre Env 18 Trig Level 7 Trig/Tap 7 Trig Type 24 Trig Types Nord Pad 25 Type 21

## U

Update Utility 27

## W

Wave 18